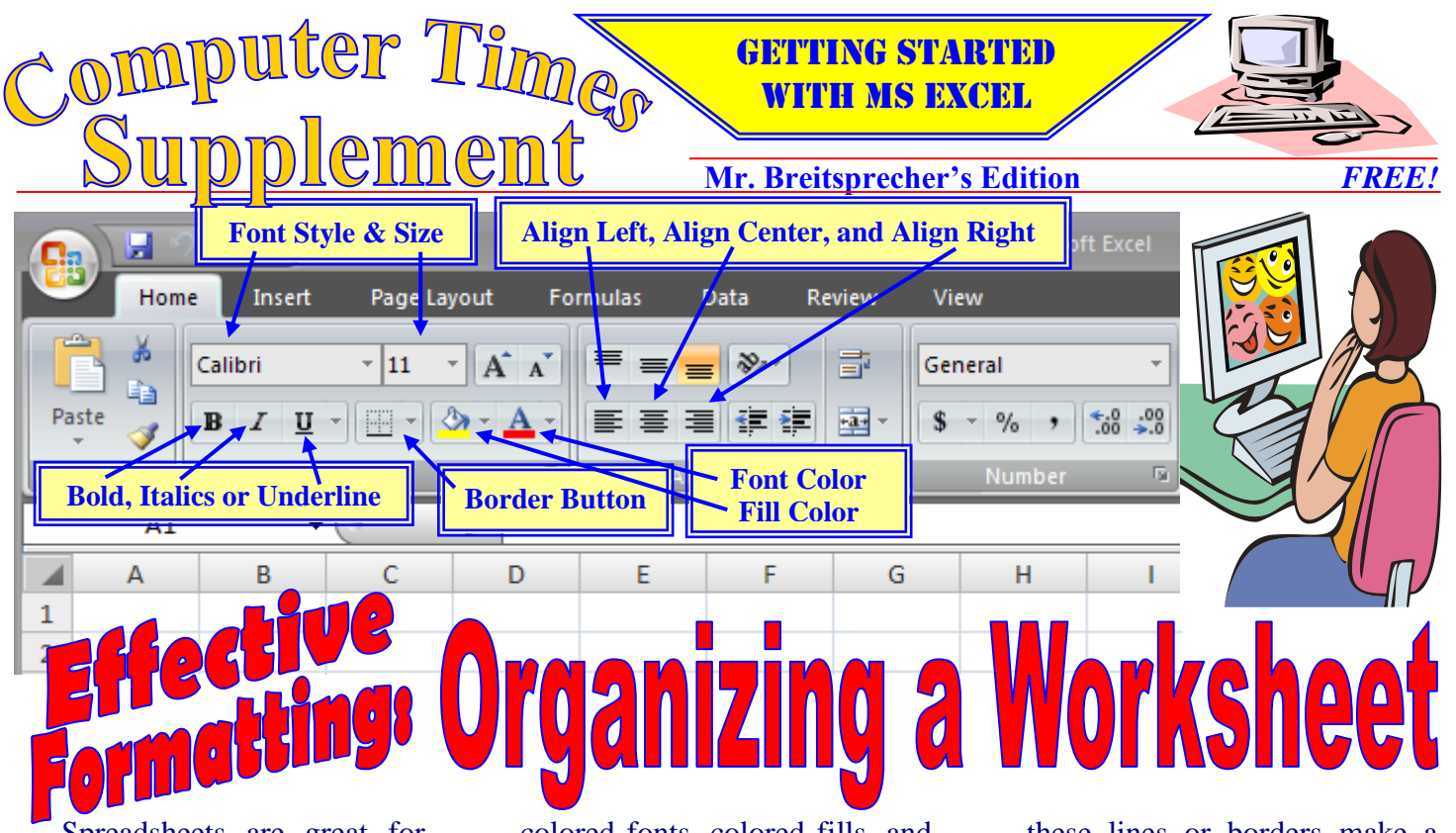

Spreadsheets are great for calculations and all sorts of numeric problems and can be used to easily solve all types of math problems. They also can be set up to organize information and present it in an easy-to-understand manner. Laying out a spreadsheet so that the reader can quickly recognize the information they need to know is important.

Some of the ways we can help people understand our spreadsheet is to carefully use font styles, font sizes, bold fonts, italic fonts, underlines,

colored fonts, colored fills, and borders. In the picture above, please note where each of these buttons are located on the formatting toolbar.

The font styles, font sizes, bold fonts, italic fonts, underlines, align left, align center, align right, colored fonts in Excel work just like MS Word. The fill button applies color to the active cell or range. The border button is used to place lines or borders around important parts of a spreadsheet. Properly used,

these lines or borders make a spreadsheet a lot easier to read.

To apply a border, highlight the cell or cells that you want to border. Click on the pull-down menu for borders and select the position and style of lines or borders you want to apply.

Once you use the border button a few times and see how it works, it is real easy to organize you spreadsheet with lines. Let's show you how with a few quick examples. If you need any help, please be sure to ask.

## **Applying Borders with the Border Button on the Formatting Toolbar**

While you see gridlines on the Excel work screen, Excel defaults to print spreadsheets without the gridlines. Looking at all of the gridlines can be a distraction, however, some lines are a useful way to organize information and draw attention to parts of a worksheet. For example, a single line at the bottom of a column is often used to indicate that the number below the line is a sum.

To apply a border, simply highlight the cell or range of cells that you want to use lines on. When you select a group of cells for a border, Excel treats the entire selection as if it were a single cell. Applying borders with the **BORDER BUTTON** on the **HOME tab** is easy. Simply select the cell or cells you want the border around. BE SURE TO REMMBER THAT EXCEL WILL TREAT A RANGE OF CELLS AS ONE WHEN YOU SELECT YOUR BORDER.

Click on the pull-down arrow for the BORDER BUTTON on the **HOME tab**. Thirteen border options will appear. Select the one you want and Excel will apply that border style to the cell or cells you selected.

For today's assignment, please create the spreadsheets illustrated below. Be sure to read the box on the front of this handout that explains how to use the border button to apply borders.

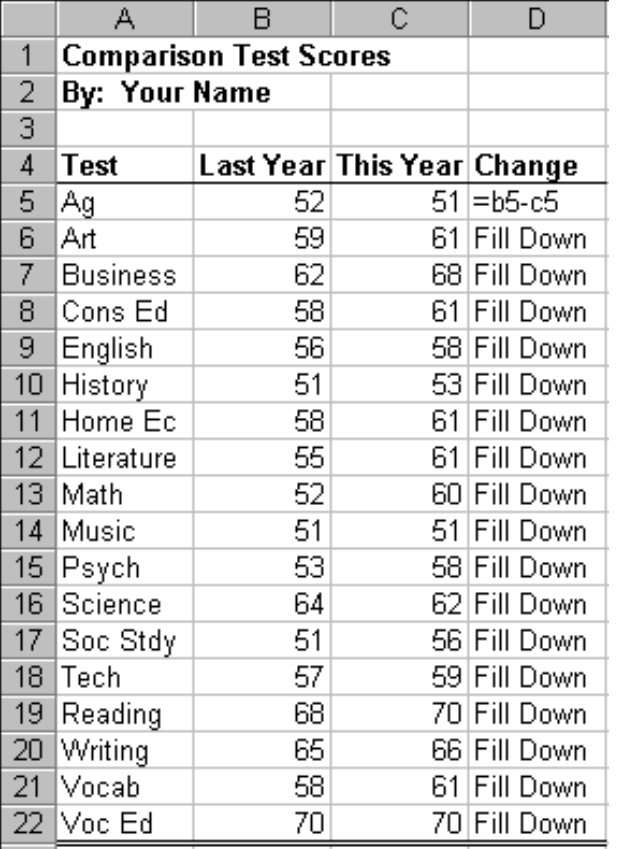

E A  $\mathsf{B}$ c. D.  $\mathbf{1}$ National Warehouse By: Your Name 2 3. **Stock No Item** Cost **Sell** Profit 4 5 MR235 Cable 1  $2.99$  $5.29 = d5-c5$ MR384 Cable 2 3.59 5.99 Fill Down ĥ. Cable 3 7 MR486 3.99 6.29 Fill Down MR513 4.59 8 Cable 4 6.99 Fill Down 9 4.99 MR699 Cable 5 7.29 Fill Down  $10<sup>1</sup>$  $MRT12$ Cable 6 5.59 7.99 Fill Down  $11$ MR833 Cable 7 5.99 8.29 Fill Down 6.59 12 MR910 8.99 Fill Down Cable 8  $1.29$ 13 REN21 Jack 1 3.59 Fill Down 1.99 14 REN42 Jack 2 4.29 Fill Down 15 REN68 Jack 3 2.29 4.99 Fill Down 2.99 16 REN81 Jack 4 5.59 Fill Down 17 REN05 Jack 5 3.29 6.19 Fill Down 18 TR162 Plug 1  $0.99$ 2.39 Fill Down Plug<sub>2</sub> 19 TR295 1.59 2.99 Fill Down Plug 3 1.99 20 TR385 3.39 Fill Down 21 TR495 Plug 4 2.59 3.99 Fill Down 5.39 Fill Down 22 TR595 Plug 5 2.99 23 TR681 Plug 6 3.59 5.99 Fill Down 24 TR712 Plug 7 3.99 6.39 Fill Down 25 TR820 Plug<sub>8</sub> 4.59 6.99 Fill Down 26 TR910 Plug 9 4.99 7.39 Fill Down

1. Enter the data shown on the right in a worksheet as illustrated.

> Σ G

2+

Sort & Find &

Filter \* Select \* Editing

- 2. Enter the formula shown in cell D5.
- 3. Fill this formula down as shown (**FILL** button on **HOME** tab above **EDITING** group).
- 4. Apply **BOLD** to the headings by highlighting the range **A1:D4** and clicking on the **BOLD** button on the formatting toolbar.
- 5. Apply a thin line to the top of the test score columns and a double line at the bottom. Highlight the range **A5:D22** and click on the **BORDER** button's pull-down menu. Select the border style with the thin line at the top and the double line at the bottom.
- 6. Spell check and proofread your work.
- 7. Save your file as **comparisonTests.**
- 1. Enter the data shown on the right in a worksheet as illustrated.
- 2. Enter the formula shown in cell E5.

3. Fill this formula down as shown. (**FILL** button on **HOME** tab above **EDITING** group).

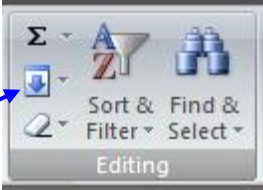

- 4. Apply **BOLD** to the headings by highlighting the range **A1:E4** and clicking on the **BOLD** button on the formatting toolbar.
- 5. Apply a thick border around all around the section of your worksheet with the stock information. Highlight the range **A5:A26** and click on the **BORDER** button's pulldown menu. Select the border style with the thick line all around the selection
- 6. Apply a thin border at the end of each stock item. Highlight the range **A12:E12** and click on the **BORDER** button's pull-down menu. Select the border style with the thin line at the bottom of your selection.
- 7. Highlight the range **A17:E17** and apply the thin border at the bottom of your selection.
- 8. Spell check and proofread your work.
- 9. Save your file as **nationalWarehouse**